Fairfax Public Access

# Studio recording options and Lightworks Quick User Guide

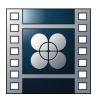

# Fairfax Public Access Studio recording options + Lightworks Quick User Guide

#### Ways to record in Studios A, B, and C:

- 1. Standard definition (SD format) -Record into a DVCPro tape using VTR 2
- Standard definition (SD format)
   -Record into a DVD. A DVD data file done using HD footage will be downcoverted.
- High Definition (HD format)
   -Record into an SSD card (Solid-state drive)
- 4. Additional High Definition option- Record into personal external hard drive (coming soon)
- 5. When using Lightworks members can record their SD or HD episodes into their own external hard drive.

Programing reminder:

-Our programming Dept. is accepting SD date files on a DVD (MPEG 2 file format) -SD data sharing using Filed Transfer Protocol is coming soon

-Information of the latest technical standards and acceptable file formats can be found in our operations manual, or visit <u>www.fcac.org/standards</u>

| FILE FORMAT   | FILE      | FILE DATA                                    | FILE SIZE FOR |
|---------------|-----------|----------------------------------------------|---------------|
|               | EXTENSION |                                              | 26MIN SHOW    |
| Uncomp 10-bit | .mov      | Use only if you have hard drive space and a  | 247.36GB      |
|               |           | fast computer.                               |               |
| ProRes HQ     | .mov      | For the highest quality compression at the   | 46.55GB       |
|               |           | maximum ProRes data rate.                    |               |
| PRORes        | .mov      | For extremely high quality compression using | 32.23GB       |
|               |           | a low ProRes data rate.                      |               |
| PRORes LT     | .mov      | For high quality compression at a lower      | 23.54GB       |
|               |           | ProRes data rate.                            |               |
| PRORes Proxy  | .mov      | For high quality offline compression at the  | 12.48GB       |
|               |           | lowest ProRes data rate.                     |               |
| DNxHD QT      | .mov      | Preferred if using AVID for editing.         | 46.55GB       |
| DNxHD MXF     | .mov      | Use only if you edit using AVID.             | 42.95GB       |

#### Recording options when using an SSD

### File formats accepted by our programming department

| SD<br>All SD files must be 720x480 pixels                                                                                                    | HD<br>All HD files must be one of the following resolutions:<br>720p – 1280x720, 59.94fps<br>1080i – 1920x1080, 29.97fps                                                                                                    |  |  |
|----------------------------------------------------------------------------------------------------|----------------------------------------------------------------------------------------------------|--|--|
| <ul> <li>MPEG-2 Program Stream</li> <li>Main Profile, Main level</li> <li>Audio Codec: MPEG1 Layer II or Linear<br/>PCM</li> <li>4:2:0 chroma format</li> <li>Closed GOP Structure (Group of Pictures)<br/>with one I-frame and four P-frames every<br/>15 frames, using the pattern<br/>IBBPBBPBBPBBPBB. Video sequence<br/>frame before every GOP.</li> <li>Interlaced Bottom Field First</li> <li>Audio bit rate of 192, 256, or 384 kbps</li> <li>Audio sampling rate of 48 kHz</li> <li>Constant bit rate</li> <li>Strick maximum program mux rate of<br/>9Mbps for video, audio &amp; overhead</li> </ul> | The following HD formats are accepted:<br>Note: Bold formats are native to the playout system,<br>and will require less transcoding time to be available<br>on the playout system. Use of these formats is<br>recommended when possible.<br>• MPEG-2 Program Stream<br>• MP2 or PCM Audio<br>• I Frame Only on Long GOP<br>• Fixed GOP Structure<br>• Max of B-frames within GOP<br>• Closed GOP recommended<br>• .MPG or .MPEG file extension<br>• XDCamHD/XDCamHD422<br>• PCM Audio<br>• .MXF file extension<br>• Apple ProRes/PRoRes 422 (good when using SSD)<br>• Avid DNxHD<br>• QuickTime<br>• H.264 MPEG-4<br>• High Profile/HiP or greater |  |  |

# Lightworks QUICK USER GUIDE

Lightworks offers a great benefit for producers conducting a live-to-tape studio production. Conceptually consider the use of Lightworks as an easy to handle quick editing app similar to older linear editing methods. The addition of the program in our control room allows producers to capture, splice and quickly edit a live-to-tape production in order to export and easily submit a completed show to our program department.

**Important note:** Lightworks does not have a Save or Save As function. Once you create a project in the application any changes you make such as an editing fix, adding an effect, or moving a segment, are automatically backed up to the file the moment they are made.

\*FPA Staff has created a Lightworks preset named "FPA SD Data File" to help setup the correct technical requirements. A similar FPD HD Date file present is also being made available.

There are two main views in Lightworks: -**Menu view:** This is where you start a new project and/or open an existing project. -**Project view:** This is where you complete your video project.

ONLINE VIDEO TUTORIALS Basic and advance video tutorials can be found online at: www.lwks.com/index.php?option=com\_content&view=article&id=162&Itemid=246&start=v12\_5

### **Creating a Project**

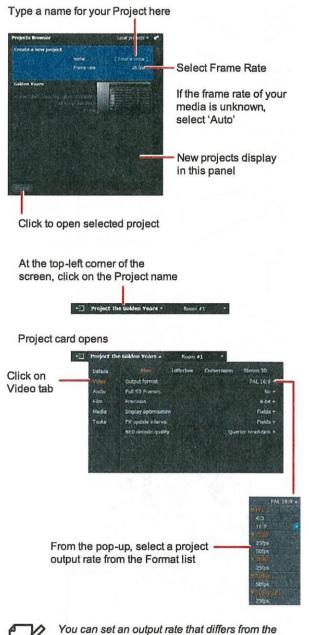

24-fram

You can set an output rate that differs from the project frame rate, e.g. if you want to play out a 24-frame project to PAL or NTSC

Click outside the Project card to close it.

Click to close Project and reproject The Golden Vears \* Recent Pt \*

### Toolbar

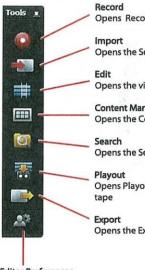

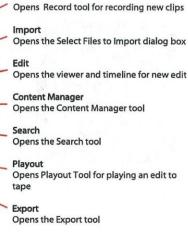

Editor Preferences Opens the Editor Preferences dialog box

### **Playback Control Options**

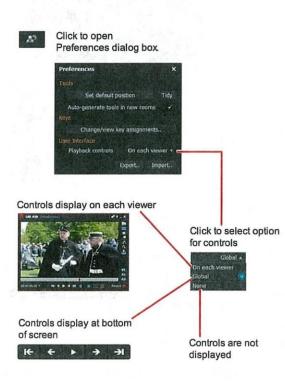

### **Shortcut Keys**

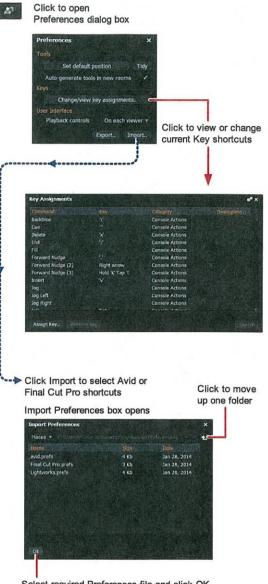

Select required Preferences file and click OK

**Default Locations for Preferences Files** 

| OS         | Location                                                                              |
|------------|---------------------------------------------------------------------------------------|
| Win 7,8,10 | C:\Users\PublicDocuments\Lightworks\Preferences                                       |
| Linux      | /usr/share/lightworks/Preferences                                                     |
| Mac OS X   | Located in the Lightworks.app bundle<br>Lightworks.app/Contents/Resources/Preferences |

See "Default Keyboard Shortcuts" on page 15

### **Content Manager**

Overview

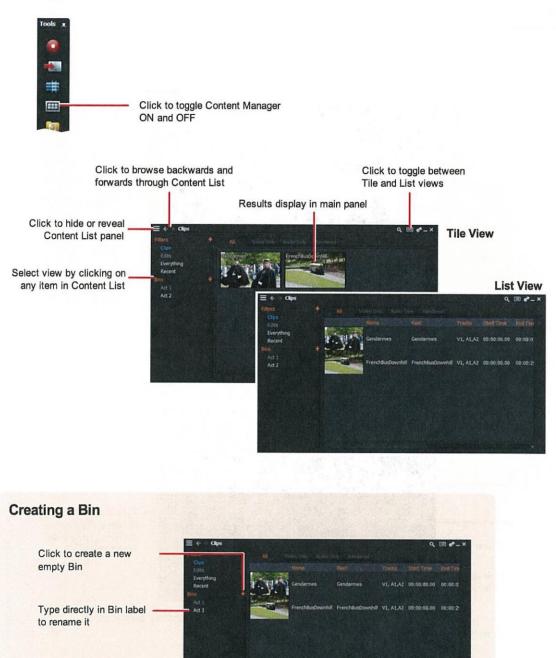

### **Importing Clips**

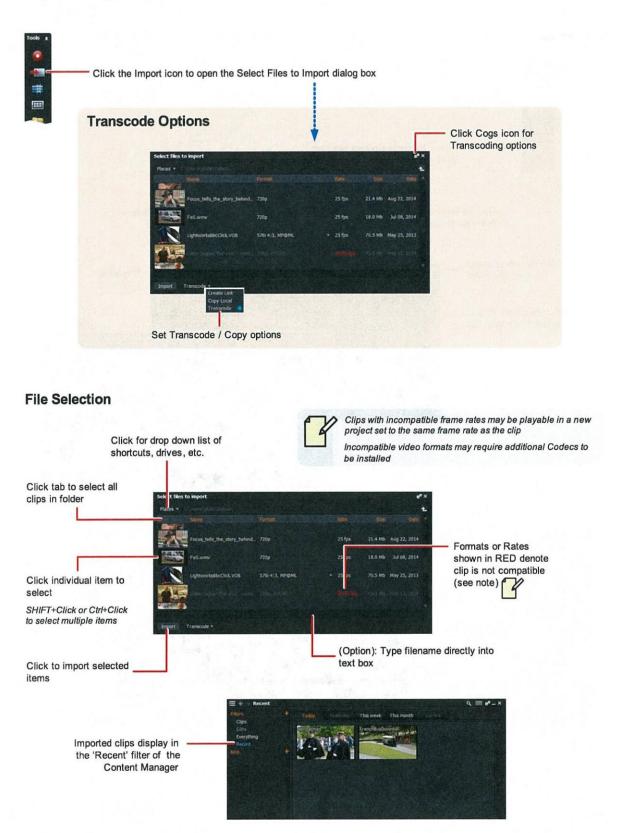

## **Playing Clips**

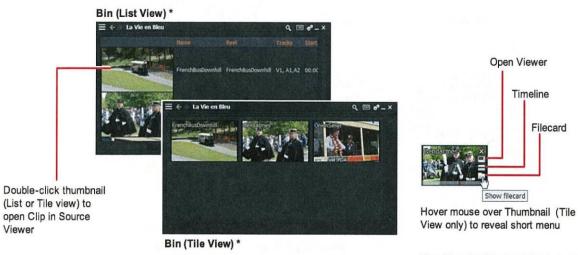

Play tile using Playback Controls at bottom of screen (if visible) or using shortcut keys

Click to open Filecard Source Viewer (see Logging ) Gendarmes \*\* \* - × V1 A1 A2 K ← ▶ → → ∮1 ◊ № ⊞ ⊕

\* Content List panel is hidden

Play Source Viewer content using Playback Controls on viewer or at bottom of screen

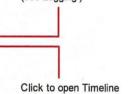

Timeline

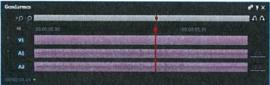

#### **Playback Controls**

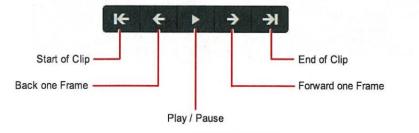

#### **Default Shortcuts**

- j Play backwards
- k Pause
- I Play forwards

# Logging

Information about each clip (Metadata) is held in a Filecard

To update a Filecard :

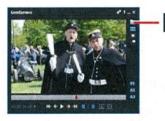

Open Clip in Source Viewer, and click on Filecard button.

Select a text box in the Filecard and type the information you want .

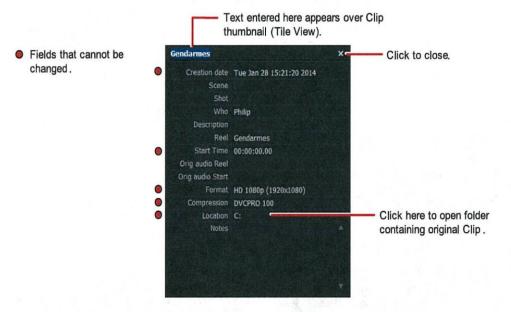

You can also add information directly into the List View of the Content Manager / Bin

|                   |                   |                         |                                   |                                               |                                                            |                                                               | ۹ 🗉                                                             | •• - ×                                                                                                    |
|-------------------|-------------------|-------------------------|-----------------------------------|-----------------------------------------------|------------------------------------------------------------|---------------------------------------------------------------|-----------------------------------------------------------------|----------------------------------------------------------------------------------------------------|
| Name              |                   |                         | Start Time                        | End Time                                      |                                                            |                                                               | Start 24P code                                                  |                                                                                                    |
| FrenchBusDownhill | EH2001            | V1, A1,A2               | 00:00:00.00                       | 00:00:29.07                                   | No                                                         |                                                               | 00:00:00+00                                                     | Fren                                                                                                    |
| Gendarmes         | EHZ002            | V1, A1,A2               | 00:00:00.00                       | 00:00:07.08                                   | No                                                         |                                                               | 00:00:00+00                                                     | Genc                                                                                                    |
|                   | FrenchBusDownhil( | FrenchBusDownhil EH2001 | FrenchBusDownhil EH2001 VI, A1,A2 | FrenchBusDownhil EH2001 V1, A1,A2 00:00:00.00 | FrenchBusDownhilf EH2001 V1, A1,A2 00:00:00.00 00:00:29.07 | FrenchBusDownhill EH2001 VI, A1,A2 00:00:00.00 00:00:29.07 No | FrenchBusDownhil EH2001 V1, A1,A2 00:00:00.00 00:00:29.07 No -1 | Name Reel Tracks Start Time End Time Fulldown Sequence Start 24P code<br>FrenchBusDownhill EH2001 V1, A1,A2 00:00:00.00 00:00:29.07 No -1 00:00:00+00 |

### **Marking a Section on a Source**

Double-click thumbnail (List or Tile view) to open Clip in Source Viewer

#### **Project Bin**

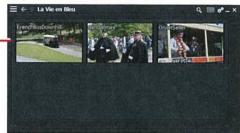

Source Viewer

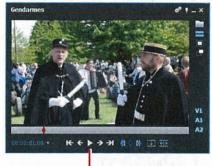

Use the Playback Controls on viewer to move through the clip, and to mark IN and OUT points

Click to make subclip of marked section or entire clip

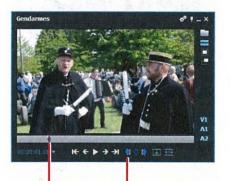

Using the Playback Controls, stop the Clip at the position you want your clip to start. Click the IN button to set IN Point (Playback marker changes from RED to BLUE)

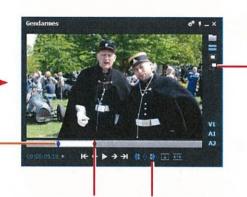

Using the Playback Controls, stop the Clip where you want your clip to end Click the OUT button to set the OUT Point

The portion between the IN and OUT points is now selected

#### Mark and Park

- 1. Set the In Point as described above (Mark)
- 2. Stop the Clip where you want your subclip to end (Park)
- 3. The marked section is ready

### **Building the Storyline**

#### **Opening an Edit Viewer**

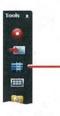

Click the Edit icon to open an (empty) Edit viewer and Timeline

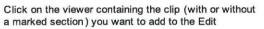

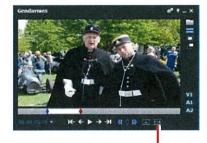

Click to insert the entire clip or the marked section into the empty edit \*

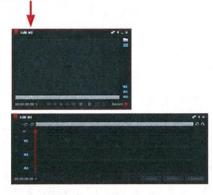

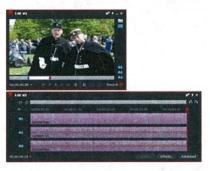

\* Alternatively, click Insert (if displayed) or press v to insert

#### **Adding More Content**

Select the next clip from your bin and open in a Source Viewer

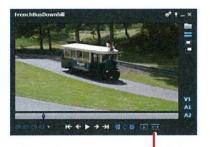

Click to insert the entire clip or the marked section into the edit \*

Repeat for each clip you want to appear in the Storyline

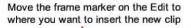

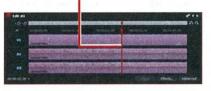

| 101 M | and the second second second second                                                                                                    |            |         |
|-------|----------------------------------------------------------------------------------------------------|------------|---------|
|       | and any state of the second second second second second second second second second second second second second                                                                                                    | -          | 200     |
|       | Barrison Pranty advanta                                                                                                    |            |         |
|       | Provide State of the State of the State of t | and a      |         |
|       | Contraction of the second second second second second second second second second second second second second s                                                                                                    | 200        |         |
|       |                                                                                                    | C Carriero | Adapted |

### Trimming

#### **Trim View**

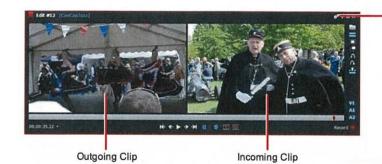

To enable / disable Trim View, click the Edit Viewer Cogs icon and select Trimview > Yes (enable) or No (disable)

Trim View enables you to view both sides of a cut. It is enabled by default

#### **Trimming an Outgoing Clip**

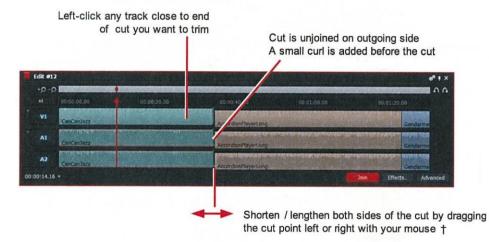

#### **Trimming an Incoming Clip**

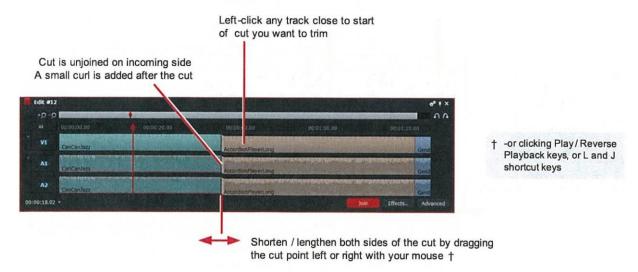

### Trimming /Continued

#### **Moving a Cut**

Shorten / lengthen either side of the cut by dragging the cut point left or right with your mouse †

#### Sliding a Clip

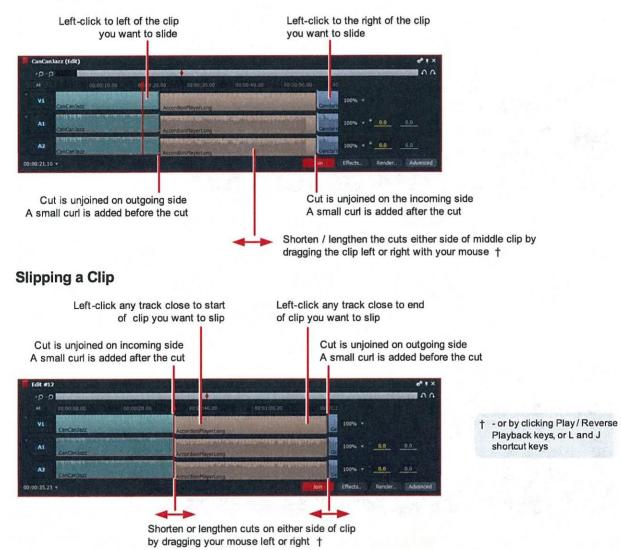

# **Simple Transitions**

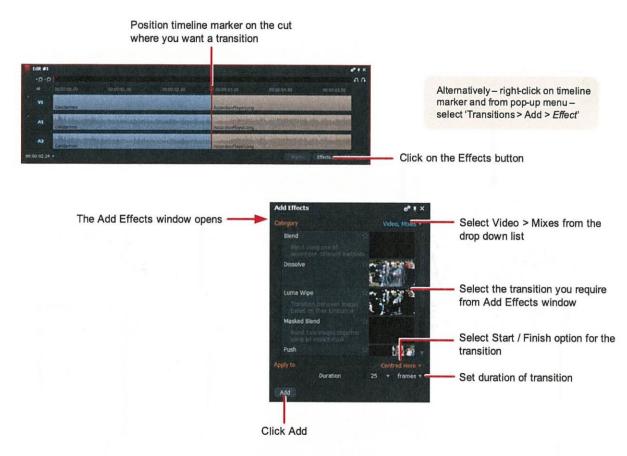

The transition is applied to your edit

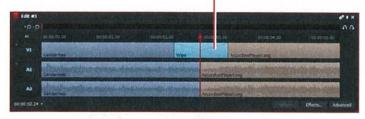

| 'Mix' Tran   | sition Types                                                                                                |
|--------------|----------------------------------------------------------------------------------------------------|
| Blend        | Blends two or more overlapping images                                                                       |
| Dissolve     | Simulates a film-type dissolve.                                                                             |
| Luma Wipe    | Transition between images based on their luminance                                                          |
| Masked Blend | A blend between two images using an explicit mask                                                           |
| Push         | Range of effects where transition is made by one element pushing another off screen                         |
| Squeeze      | Range of effects where transition is made by one element entering the screen while squeezing down the other |
| Wipe         | Wipes the screen, transitioning between outgoing and incoming elements                                      |

### Export

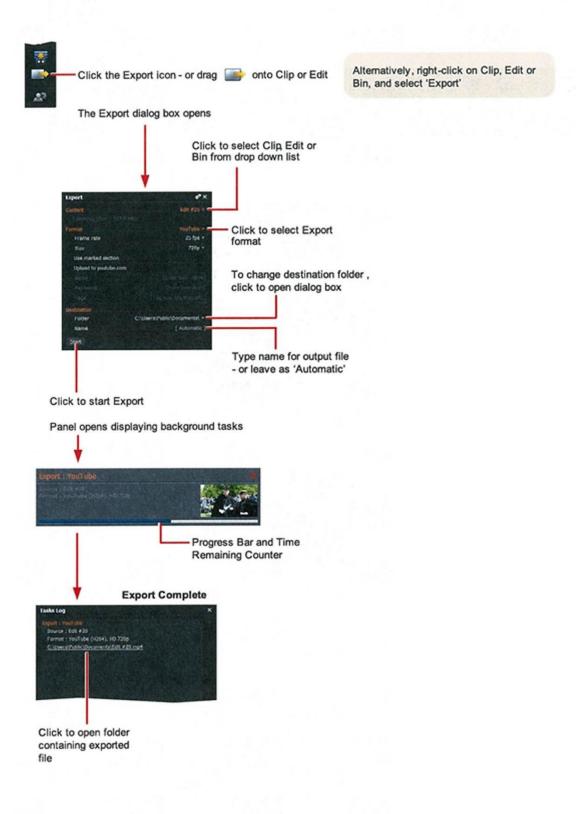

### The Lightworks Console

The Lightworks console can be used to play video and audio, and to control many of Lightworks' editing functions. The console has keys for the more common editing functions and a flat bed-style paddle to facilitate post production operations.

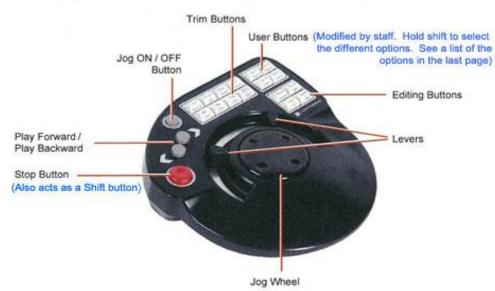

### **Controls and Indicators**

| Control         | Function                                                                                                    |
|-----------------|----------------------------------------------------------------------------------------------------|
| Play Buttons    | The Play Forward and Play Backward buttons play material forward or backward at normal play<br>speed. Pressing a second time doubles the speed. Press again to return to normal speed.                                                    |
|                 | To nudge one frame forward or backward, hold down the Stop button and press one of the Play<br>buttons. To play frame by frame (at approximately 10 percent normal speed), continue to hold<br>the Stop button and press the Play button. |
| Stop Button     | Stops playback instantly.                                                                                                    |
| Console Lever   | Lets you play the clip forward or backward at any speed between 0 percent and approximately 1000 percent of normal play speed. Dual levers offer positions for left-handed and right-handed users.                                        |
|                 | The levers include notches at play speed forward and backward. For accurate timing, use the buttons instead.                                                                                                    |
|                 | Sync sound is maintained from 0 to 6 times play speed - above this, sound is muted.                                                                                                    |
| Jog Wheel       | Lets you play material slowly in forward or reverse, particularly when audio scrubbing. The Jog<br>Wheel is enabled by doing one of the following:                                                                                        |
|                 | Press the Jog On/Off button.                                                                                                    |
|                 | <ul> <li>Move the jog wheel sharply (gentle movement is not effective).</li> </ul>                                                                                                    |
| Editing Buttons |                                                                                                    |

The Lightworks Console controls and indicators are as follows:

# **Console Editing Buttons**

The following table describes the console editing buttons.

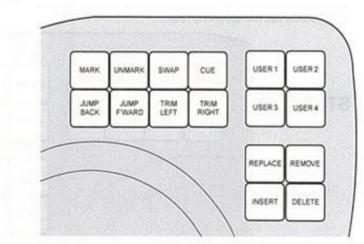

| Edit Button                 | Description                                                                                                    |  |  |  |  |
|-----------------------------|----------------------------------------------------------------------------------------------------|--|--|--|--|
| Mark                        | Marks the current frame of a clip or cut, used to insert, replace, move, or delete the portion between the mark and the current frame. The marked portion is represented by a blue marker on the View Indicator Strip and Timeline.                                                                                 |  |  |  |  |
| Unmark                      | Removes the mark from the active tile or viewer.                                                                                                    |  |  |  |  |
| Swap                        | Swaps the position of the current frame (red diamond) and the marked frame (blue diamond).                                                                                                    |  |  |  |  |
| Cue                         | Creates a green cue point at the current frame. The cue point is permanent until deleted by pressing Stop+Cue. Jump to cue points with the Jump buttons.                                                                                                    |  |  |  |  |
| Jump Back /<br>Jump Forward | Move the current frame from event to event, forward or backward. An event is a cut, dissolve, or wipe; a cue point or audio node; the blue mark; the first or last frame of an edit or clip.<br>The Jump button sets the current frame to the first frame after the cut and jumps to events on all selected tracks. |  |  |  |  |
| Trim Left,<br>Trim Right    | Allows cut points to be unjoined without using the mouse. Multiple cut points can be unjoined at the same time.                                                                                                    |  |  |  |  |
| User 1 - 4                  | User defined buttons.                                                                                                    |  |  |  |  |
| Replace                     | Inserts all the selected source frames into the edit overwriting the original material.                                                                                                    |  |  |  |  |
| Remove                      | Lifts the selected part of the edit, leaving black behind. The reverse of the Replace button.                                                                                                    |  |  |  |  |
| Insert                      | Inserts all the selected source frames into the edit, without overwriting anything else.                                                                                                    |  |  |  |  |
| Delete                      | Cuts out the selected part of the edit and closes the gap. The reverse of the Insert button                                                                                                    |  |  |  |  |

#### **Console Button Combinations**

You can combine console buttons with the Stop button for additional operations. To use the button combinations, press the required edit button while holding down the Stop button. See the following table.

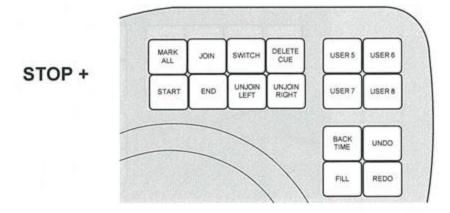

| <b>Edit Buttons</b> | Description                                                                                                    |
|---------------------|----------------------------------------------------------------------------------------------------|
| Stop+Play Forward   | Nudges the material forward one frame.                                                                                                |
| Stop+Play Backward  | Nudges the material backward one frame.                                                                                               |
| Stop+Jump Back      | Jumps to the start of the active clip or edit.                                                                                        |
| Stop+Jump Forward   | Jumps to the end of the active clip or edit.                                                                                          |
| Stop+Replace        | Backward Replace (for making back-timed edits).                                                                                       |
| Stop+Insert         | Performs an insert and leaves the current frame at the end of the inserted clip. This is useful when you assemble clips into an edit. |
| Stop+Delete         | Performs a Redo on the currently selected edit.                                                                                       |
| Stop+Remove         | Performs an Undo on the currently selected edit.                                                                                      |
| Stop+Unmark         | Same as the Join/Unjoin button on the Timeline. Joins and unjoins cuts for trimming.                                                  |
| Stop+Cue            | Deletes a cue. Park on a frame before you press Stop+Cue.                                                                             |
| Stop+Swap           | Switches activity between the Record viewer and the current source.                                                                   |
| Stop+Mark           | Places a mark at the end of the clip currently parked on, that is, selects the remainder of the current clip.                         |
| Stop+Trim buttons   | Unjoins either the previous clip (left button) or the following clip (right button) for trimming.                                     |
| Stop+User 1-4       | Provides extra user defined buttons (User 5 to User 8).                                                                               |

### The Lightworks Console User Buttons

Staff has program the following user buttons with these options. To switch between options press Stop + the appropriate user button 1-4.

| User 1                  | Preview (plus 3 seconds back) |
|-------------------------|-------------------------------|
| User 2<br>and<br>User 6 |                               |
| User 3                  | Previous tile                 |
| User 4                  | Next tile                     |
| User 5                  | Tile to viewer                |
| User 6                  | V1                            |
| User 7                  | A1                            |
| User 8                  | A2                            |

Reference tutorials:

https://www.lwks.com/index.php?option=com\_shop&view=static&task=interactiveConsole&clip=ove rview-console